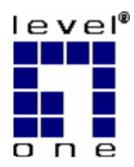

# LevelOne

WNC-0600

N\_One Wireless PCI Card

**User Manual** 

V1.0.0-0705

# **Table of Contents**

| CHAPTER 1 INTRODUCTION              | 1  |
|-------------------------------------|----|
| Package Contents                    | 1  |
| LEDs                                | 1  |
| Operation                           | 1  |
| CHAPTER 2 INITIAL INSTALLATION      | 2  |
| Requirements                        | 2  |
| Procedure                           | 2  |
| CHAPTER 3 USING THE WINDOWS UTILITY | 5  |
| Overview                            |    |
| System Tray Icon                    | 5  |
| Auto Connect                        |    |
| Site Survey Screen                  | 6  |
| Profile Manager Screen              | 8  |
| Network Status Screen               | 13 |
| About Screen                        | 14 |
| APPENDIX A SPECIFICATIONS           | 15 |
| Wireless Adapter                    | 15 |
| APPENDIX B ABOUT WIRELESS LANS      | 16 |
| Modes                               |    |
| BSS/ESS                             | 16 |
| Channels                            | 17 |
| WEP & WPA-PSK                       | 17 |
| Wireless LAN Configuration          | 17 |

## **Chapter 1**

# Introduction

This Chapter provides an overview of the PCI Wireless Adapter's features and capabilities.

Congratulations on the purchase of your PCI Wireless Adapter. The Wireless Adapter provides a wireless network interface for your Desktop Computer.

## **Package Contents**

The following items should be included:

- WNC-0600
- Antenna Kit
- Quick Installation Guide
- CD Manual/Driver/utility

If any of the above items are damaged or missing, please contact your dealer immediately.

#### **LEDs**

#### **Wireless Adapter**

The Wireless Adapter has a single Link/Activity LED.

#### Link/Act LED

- On Associated with the network.
- Off Not associated with the network.
- Blinking Data being transferred.

## **Operation**

You should install the supplied software on the CD-ROM before inserting the Wireless adapter.

## **Chapter 2**

# **Initial Installation**

This Chapter covers the software installation of the Wireless Adapter.

## Requirements

- Windows 2000/XP/Vista
- CD-ROM drive.
- IEEE802.11n, IEEE802.11b or IEEE802.11g wireless LAN.

#### **Procedure**

You should install the supplied software BEFORE inserting the Wireless Adapter.

- 1. Insert the CD-ROM into the drive on your PC.
- 2. The installation program should start automatically. If it does not, run the autorun.exe program.
- 3. Select the desired installation language on the screen.

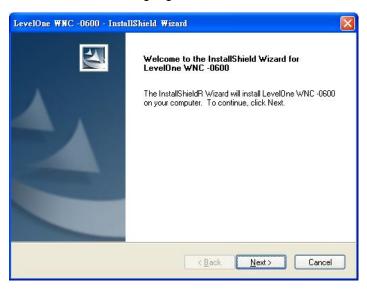

Figure 1: Start Installation

- 4. On the screen above, click "Next" to start the installation.
- 5. Step though the procedure.
- 6. After the installation is complete, select Yes, I want to shutdown my computer now and then click "Finish".

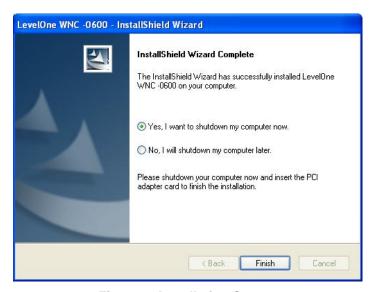

Figure 2: Installation Screen

- 7. Insert the Card into your computer.
  - Find an empty PCI expansion slot from your desktop computer.
  - Press the PCI Card firmly into the slot and screw on the bracket.
  - Connect the supplied antenna cable to the connectors on the PCI Card.
  - Power on your desktop computer.
- 8. The Windows "New Hardware" wizard will then start.
  - Select Install the software automatically to allow it to complete the installation of the Windows driver
  - If using Windows XP, you may see a warning screen like the example below.
     If you do see this screen, just click "Continue Anyway"

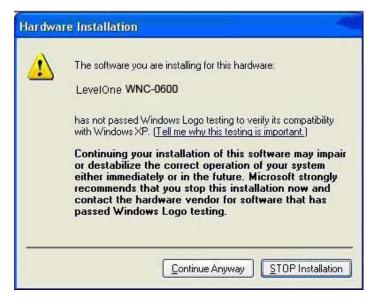

Figure 3: Windows XP Warning

9. When the Windows wizard is complete, you will now have a new icon in your system tray, as shown below.

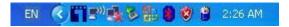

Figure 4: System Tray Icon

#### **Wireless Adapter Icon Table**

|          | Connection to the Wireless Adapter is established. The length of green color indicates the signal strength. |
|----------|----------------------------------------------------------------------------------------------------|
| <b>E</b> | No connection to the Wireless Adapter.                                                                      |
|          | The Wireless Adapter is unplugged.                                                                          |

10. You can double- click this icon to configure the Wireless interface. See the following chapter for details.

## **Chapter 3**

# **Using the Windows Utility**

This Chapter provides Setup details for the AP mode of the Wireless Adapter.

## **Overview**

If using Windows, you can use the supplied utility to configure the Wireless interface.

#### To Use the supplied Windows utility for Configuration

- Right-click the System Tray icon
- From the pop-up menu, select "Restore".

This Chapter assumes you are using the supplied WNC-0600 Wireless LAN utility.

## **System Tray Icon**

If the Wireless LAN Utility is running, you can double-click the icon in the System Tray to open the application.

If the program is not running, you can start it using the option in the Start menu created by the installation.

For the Wireless Adapter, this will be Start - Programs - LevelOne - WNC-0600 - WNC-0600 Wireless LAN Utility.

#### Status Information

The menu options available from the System Tray icon are:

- Restore This will display the main screen.
- Radio Off The wireless adapter is not associated with the network when the radio is off.
- Exit Terminate the connection to the Wireless Adapter.

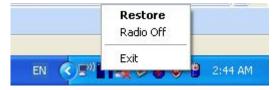

Figure 5: Wireless Adapter menu

#### **Connecting to a Wireless Network**

Double-click the Icon to open the Site Survey screen, when you can select the Wireless network you wish to join.

#### **Auto Connect**

Normally, this option should be enabled. The adapter will then connect to an available network which was connected successfully last time.

There are various methods to specify the required network.

- On the Profile Manager tab, select the desired profile in the list, and click the Apply Profile button.
- On the Site Survey tab, either double-click the network in the list, or select the network and click the Connect button.

## Site Survey Screen

This screen is displayed when you double-click the system tray icon. You can also click the Site Survey Tab in the screen.

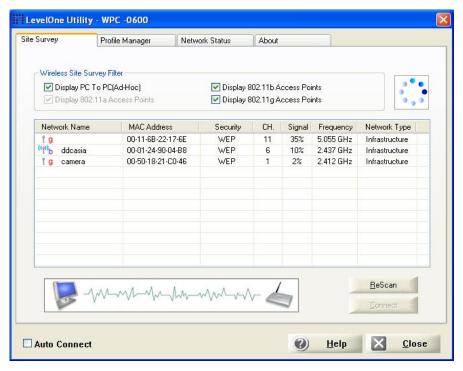

Figure 6: Site Survey Screen

#### **Data - Site Survey Screen**

| Display PC To<br>PC (Ad-Hoc)     | Select this check box to display ad-hoc (computer-to-computer) networks. |
|----------------------------------|--------------------------------------------------------------------------|
| Display 802.11b<br>Access Points | Select this check box to display 802.11b (infrastructure) networks.      |

| Display 802.11a<br>Access Points | Select this check box to display 802.11a (infrastructure) networks.                                                             |
|----------------------------------|----------------------------------------------------------------------------------------------------|
| Display 802.11g<br>Access Points | Select this check box to display 802.11g (infrastructure) networks.                                                             |
| Network Name                     | Available wireless networks are listed.                                                                                         |
| MAC Address                      | This is the MAC address of the Access Point (or Wireless station, if the network is an Ad-hoc network).                         |
| Security                         | Data encryption and authentication methods used on the wireless network                                                         |
| CH.                              | The channel used by the Wireless network.                                                                                       |
| Signal                           | This is displayed as percentage (0 ~ 100%).                                                                                     |
| Frequency                        | The Wireless band used by this Wireless network.                                                                                |
| Network Type                     | This will indicate "Infrastructure" (displayed device is an Access Point) or "Ad-hoc". (displayed device is a Wireless station) |
| Status                           | The area to the left of the "Rescan" button shows the current status. In the example above, it shows "Connected".               |
| Rescan                           | Click this button to rescan for all Wireless networks.                                                                          |
|                                  |                                                                                                    |

#### **Wireless Network Sequence (order)**

You can click the headings (ex. Network Name, MAC Address, Security...) of the Wireless network table to arrange the Wireless network in the desired order.

#### To Connect to a Wireless Network

- Double-click on the desired network.
- Click the name of the wireless network to which you want to connect, and then click Connect.

Note that once you are connected to a Wireless network, the **Site Survey** screen will identify the current wireless network with a blue icon, as shown below.

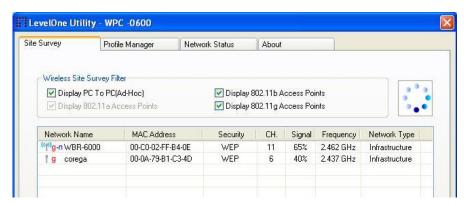

Figure 7: Site Survey Screen - Connected

## **Profile Manager Screen**

This screen is accessed by clicking the *Profile Manager* tab on the main screen.

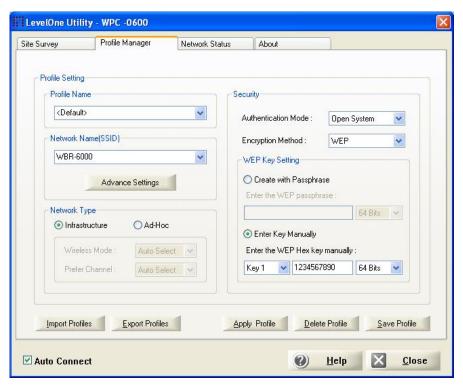

Figure 10: Profile Manager Screen

#### **Data - Profile Manager Screen**

| Profile Name           | Enter or select a suitable name for this profile. Each profile must have a unique name before user can actually save the profile.                                |
|------------------------|----------------------------------------------------------------------------------------------------|
| Network Name<br>(SSID) | If the desired wireless network is currently available, you can select its SSID. Otherwise, type in the SSID of the desired wireless network.                    |
| Advanced Settings      | On the resulting sub-screen, enter the required data for the advanced settings. Advanced settings only available when 11b/g wireless mode has been selected.     |
| Network Type           | Select the desired option:                                                                                                    |
|                        | Infrastructure - Select this to connect to an Access point.                                                                                                    |
|                        | Ad-Hoc - Select this if you are connecting directly to another computer.                                                                                         |
| Wireless Mode          | Select the desired wireless mode to which you want to connect. This option only available under <b>Ad-Hoc</b> mode, it allows user to select the prefer channel. |

| Prefer Channel            | Select the channel you would like to use under <b>Ad-Hoc</b> mode. Channel 1 ~ 13.                                                                                                    |
|---------------------------|----------------------------------------------------------------------------------------------------|
| Authentication<br>Mode    | You MUST select the option to match the Wireless LAN you wish to join. The available options are:                                                                                                    |
|                           | Open System - Broadcast signals are not encrypted. This method can be used only with no encryption or with WEP.                                                                                                |
|                           | Shared Key - Broadcast signals are encrypted using WEP. This method can only be used with WEP.                                                                                                    |
|                           | Auto Switch - This is another WEP system; it will select either Open System or Shared Key as required.                                                                                                    |
|                           | WPA-PSK - PSK means "Pre-shared Key". You must<br>enter this Passphrase value; it is used for both authen-<br>tication and encryption.                                                                         |
|                           | WPA2-PSK - This is a further development of WPA-<br>PSK, and offers even greater security. You must enter<br>this Passphrase value; it is used for both authentication<br>and encryption.                      |
|                           | WPA Radius - This version of WPA requires a Radius<br>Server on your LAN to provide the client authentication<br>according to the 802.1x standard. Data transmissions<br>are encrypted using the WPA standard. |
|                           | WPA2 Radius - This version of WPA2 requires a<br>Radius Server on your LAN to provide the client authentication according to the 802.1x standard. Data transmissions are encrypted using the WPA2 standard.    |
| Encryption Method         | The available options depend on the Authentication method selected above. The possible options are:                                                                                                    |
|                           | Security Off - No data encryption is used.                                                                                                    |
|                           | WEP - If selected, you must enter the WEP data shown<br>below. This WEP data must match the Access Point or<br>other Wireless stations.                                                                        |
|                           | AES, TKIP - These options are available with WPA-PSK, WPA2-PSK, WPA-Radius and WPA2-Radius. Select the correct option.                                                                                         |
| Create with<br>Passphrase | Enable this check box and enter a word or group of print-<br>able characters in the Passphrase box, select the desired<br>encryption to automatically configure the WEP Key.                                   |
| Enter Key Manually        | Enable this check box and select the desired key in the drop-down list. Then enter the key values you wish to use and select the desired encryption. Other stations must have matching key values.             |
| Passphrase                | For WPA-PSK and WPA2-PSK modes, you need to enter the desired value (8~63 characters). Other Wireless Stations must use the same key.                                                                          |
| Confirm                   | For WPA-PSK and WPA2-PSK modes, re-enter the value in this field.                                                                                                    |

| 802.1x Authentication Protocol | For WPA Radius and WPA2 Radius modes, select the desired option in the drop-down list.                                         |
|--------------------------------|----------------------------------------------------------------------------------------------------|
| Configure WPA<br>Radius        | For WPA Radius and WPA2 Radius modes, click this button to open a sub-window where you can enter details of the Radius Server. |

#### To add a profile

- 1. On the Profile Manager tab, complete the settings on this screen. (Please make sure to specific the Profile name)
- 2. Verify that the settings you configured are correct.
- 3. Click Save Profile.

#### To export profiles

- 1. On the Profile Manager tab, click Export Profiles. The Save As dialog box appears.
- Type a name for the profile that you are saving, and then verify that the file name extension is set to .cfg.
- 3. Click Save.

#### To import profiles

- 1. On the Profile Manager tab, click Import Profiles. The open dialog box appears.
- 2. Select the profile set that you want to import.
- Click Open.

#### To delete a profile

- 1. On the Profile Manager tab, select the profile that you want to delete.
- 2. Click Delete Profile.

#### To edit a profile

- 1. On the Profile Manager tab, select the profile that you want to edit.
- 2. Change the profile settings as necessary.
- 3. Click Save Profile.

#### To enable a profile

- 1. In the list of available profiles, click the profile that you want to enable.
- 2. Click Apply Profile.

## **Advanced Settings Screen**

Once you have created a profile, as described above, the **Advanced Settings** tab will be available on the Profile Manager screen.

Note: **Advanced settings** only available when 11b/g wireless mode has been selected.

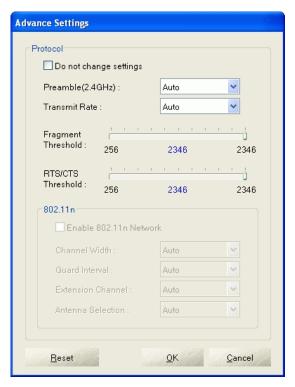

Figure 8: Advanced Settings Screen

#### **Data - Advanced Settings Screen**

| Do not change settings    | Enable this check box if you don't want to modify the settings in this screen.                            |
|---------------------------|----------------------------------------------------------------------------------------------------|
| Preamble                  | Normally, this should be left at "Auto".                                                                  |
| (2.4GHz)                  | The option "Short", "Long" preamble and header is intended for special application and equipment.         |
| Transmit Rate             | Use this to manually set the speed, if desired. The default is "Auto".                                    |
| Fragment Thresh-<br>old   | The default value is 2346. In some cases, you may be able to improve performance by adjusting this value. |
| RTS/CTS Threshold         | The default value is 2346. In some cases, you may be able to improve performance by adjusting this value. |
| 802.11n                   |                                                                                                    |
| Enable 802.11n<br>Network | 802.11n wireless network connectivity                                                                     |
| Channel Width             | The value is set as "Auto"                                                                                |

| Guard Interval         | This value is set as "Auto"                                                                                  |
|------------------------|----------------------------------------------------------------------------------------------------|
| Extension Chan-<br>nel | Auto selects the wireless channel. The value is set to "Auto" It will auto select the most suitable channel. |
| Antenna Selection      | The default value is set to "Auto".                                                                          |

## **Network Status Screen**

This screen displays the status of the current wireless link. Clicking the **Network Status** tab will display a screen like the following.

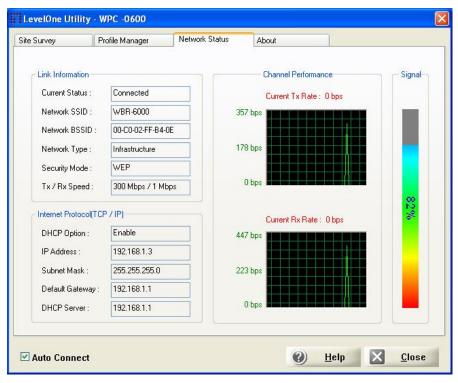

Figure 9: Network Status Screen

You may have to wait a few seconds for the screen to be populated.

**Data - Network Status Screen** 

| Link Information      |                                                                           |
|-----------------------|---------------------------------------------------------------------------|
| <b>Current Status</b> | It will indicate the current link status.                                 |
| Network SSID          | It shows the SSID or network name of the selected wireless network.       |
| Network BSSID         | It shows the MAC address of the access point.                             |
| Network Type          | This will indicate "Infrastructure" or "Ad-hoc".                          |
| Security Mode         | It shows the wireless security that the wireless network is using.        |
| Tx/Rx Speed           | It shows the current wireless connection speed.                           |
| Internet Protocol     |                                                                           |
| DHCP Option           | It shows if the IP address was automatically obtained from a DHCP server. |
| IP Address            | It shows the current IP address on the wireless interface.                |
| Subnet Mask           | Subnet mask for the current IP address.                                   |

| Default Gateway     | Gateway IP address associated with the current IP address.                            |  |
|---------------------|---------------------------------------------------------------------------------------|--|
| DHCP Server         | It shows the IP address of the DHCP Server.                                           |  |
| Channel Performance |                                                                                       |  |
| Channel Performance | It graphically presents the Transmission (Tx) rate and Receiving (Rx) rate over time. |  |
| Signal              |                                                                                       |  |
| Signal              | It graphically presents the Signal strength.                                          |  |

The Channel Performance diagram indicates the real time TX and RX.

## **About Screen**

This screen displays details of the traffic sent or received on the current Wireless network.

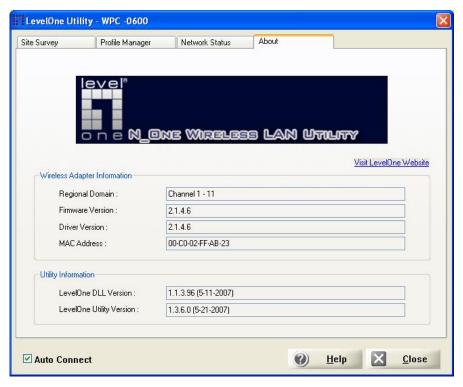

Figure 10: About Screen

This tab shows the following information:

- Regional Domain
- Firmware Version
- Driver Version
- MAC Address
- LevelOne DLL Version
- LevelOne Utility Version

# Appendix A **Specifications**

# Wireless Adapter

| Model:                 | LevelOne WNC-0600 N_One Wireless PCI Card                                                                             |
|------------------------|----------------------------------------------------------------------------------------------------|
| Standards:             | IEEE 802.11b, IEEE 802.11g, Draft 802.11n compliant                                                                   |
| Computer Slot Type:    | PCI Card                                                                                                    |
| Data Rates:            | 20 MHz BW: 130, 117, 104, 78, 52, 39, 26, 13 Mbps<br>40 MHz BW: 270, 243, 216, 162, 108, 81, 54, 27 Mbps<br>(802.11n) |
| Data Hatosi            | 54, 48, 36, 24, 18, 12, 9, and 6 Mbps (802.11g)                                                                       |
|                        | 11, 5.5, 2, 1 Mbps (802.11b)                                                                                          |
| Operating Channels:    | 11 for North America, 13 for Europe and Japan                                                                         |
| Operating Frequency:   | 2.4 ~ 2.4835 GHz                                                                                                    |
| Modulation Technique:  |                                                                                                    |
| Draft 802.11n:         | BPSK, QPSK, 16-QAM, 64-QAM                                                                                            |
| 802.11g:               | OFDM                                                                                                    |
| 802.11b:               | CCK, QPSK, BPSK                                                                                                    |
| Media Access Protocol: | CSMA/CA                                                                                                    |
| Operating Voltage:     | 3.3V±5%                                                                                                    |
| Transmit Power:        |                                                                                                    |
| Draft 802.11n:         | 16.5±2 dBm                                                                                                    |
| 802.11g:               | 13.5±2 dBm                                                                                                    |
| 802.11b:               | 16±2 dBm                                                                                                    |
| Security:              | WPA/WPA2; TKIP/AES encryption, 64/128-bit WEP Shared-<br>key encryption<br>802.1x, EAP-TLS and PEAP authentication    |
| OS Requirements        | Windows XP/2000/Vista                                                                                                 |

## **Appendix B**

# **About Wireless LANs**

This Appendix provides some background information about using Wireless LANs (WLANs).

## Modes

Wireless LANs can work in either of two (2) modes:

- Ad-hoc
- Infrastructure

#### Ad-hoc Mode

Ad-hoc mode does not require an Access Point or a wired (Ethernet) LAN. Wireless Stations (e.g. notebook PCs with wireless cards) communicate directly with each other.

#### Infrastructure Mode

In Infrastructure Mode, one or more Access Points are used to connect Wireless Stations (e.g. Notebook PCs with wireless cards) to a wired (Ethernet) LAN. The Wireless Stations can then access all LAN resources.

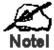

Access Points can only function in "Infrastructure" mode, and can communicate only with Wireless Stations which are set to "Infrastructure" mode.

#### **BSS/ESS**

#### **BSS**

A group of Wireless Stations and a single Access Point, all using the same ID (SSID), form a Basic Service Set (BSS).

**Using the same SSID is essential**. Devices with different SSIDs are unable to communicate with each other.

#### **ESS**

A group of Wireless Stations, and multiple Access Points, all using the same ID (ESSID), form an Extended Service Set (ESS).

Different Access Points within an ESS can use different Channels. In fact, to reduce interference, it is recommended that adjacent Access Points SHOULD use different channels.

As Wireless Stations are physically moved through the area covered by an ESS, they will automatically change to the Access Point which has the least interference or best performance. This capability is called **Roaming**. (Access Points do not have or require Roaming capabilities.)

#### **Channels**

The Wireless Channel sets the radio frequency used for communication.

- Access Points use a fixed Channel. You can select the Channel used. This allows
  you to choose a Channel which provides the least interference and best performance. In the USA and Canada, 11 channels are available. If using multiple Access
  Points, it is better if adjacent Access Points use different Channels to reduce interference.
- In "Infrastructure" mode, Wireless Stations normally scan all Channels, looking for an Access Point. If more than one Access Point can be used, the one with the strongest signal is used. (This can only happen within an ESS.)
- If using "Ad-hoc" mode (no Access Point), all Wireless stations should be set to use the same Channel. However, most Wireless stations will still scan all Channels to see if there is an existing "Ad-hoc" group they can join.

#### **WEP & WPA-PSK**

Both WEP and WPA-PSK are standards for encrypting data before it is transmitted.

This is desirable because it is impossible to prevent snoopers from receiving any data which is transmitted by your Wireless Stations. But if the data is encrypted, then it is meaningless unless the receiver can decrypt it.

WPA-PSK is a later standard than WEP, and is more secure.

## Wireless LAN Configuration

To allow Wireless Stations to use the Access Point, the Wireless Stations and the Access Point must use the same settings, as follows:

Mode On client Wireless Stations, the mode must be set to "Infrastruc-

(The Access Point is always in "Infrastructure" mode.)

SSID (ESSID) Wireless Stations should use the same SSID (ESSID) as the

Access Point they wish to connect to. Alternatively, the SSID can be set to "any" or null (blank) to allow connection to any Access

Point.

Security The Wireless Stations and the Access Point must use the same settings for Wireless security (Disabled, WEP, WPA-PSK)

**WEP** - If WEP is used, the WEP Key must be the same on the Wireless Stations and the Access Point. **WEP Authentication** ("Open System" or "Shared Key") must also be the same, unless the Access Point supports both methods simultaneously.

**WPA-PSK** - If using WPA-PSK, the PSK (Pre-shared Key) must be entered on each Wireless station. The encryption key is derived from the PSK and changes frequently.

**WPA2-PSK** - This is a later version of WPA (WPA-PSK). The major change is the use of AES (Advanced Encryption System) for protecting data. AES is very secure, considered to be unbreakable. The PSK (Pre-shared Key) must be entered on each Wireless station.

#### **CE Marking Warning**

Hereby, Digital Data Communications, declares that this (Model-no. WNC-0600) is in compliance with the essential requirements and other relevant provisions of Directive 1999/5/EC.

The CE-Declaration of Conformity can be downloaded at:

http://www.levelone.eu/support.php

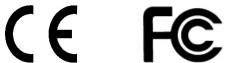

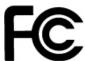

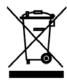